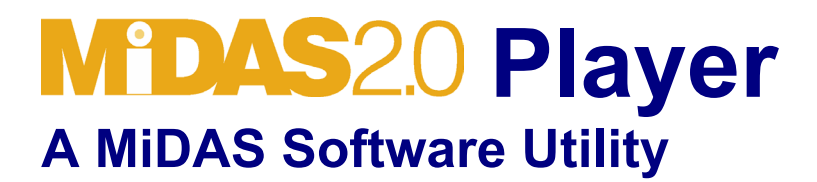

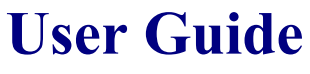

**Version 2.1.7** 

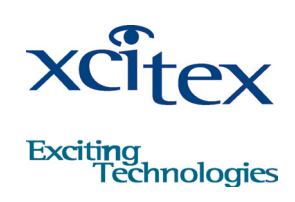

### **DOCUMENTATION AND LEGAL NOTICES**

© Copyright 1998-2003 Xcitex, Inc. All rights reserved.

This manual, as well as the software described in it, are furnished under license and may be copied or used subject to the terms of your license agreement. Any other use is prohibited. No part of this publication may be reproduced, transmitted, transcribed in any form by any means without the prior written approval of Xcitex. Information in this manual is subject to change without notice and does not represent a commitment on the part of Xcitex Inc. The content of this manual is furnished for informational purposes only, is subject to change without notice, and should not be construed as a commitment on the part of Xcitex Inc. Xcitex assumes no responsibility for errors or inaccuracies that may appear in this manual or support documentation. Any references to company names in the examples or templates are for demonstration purposes only and are not intended to refer to any actual organization or imply any partnership or endorsement of MiDAS, MiDAS Utilities and/or the MiDAS Player

The MiDAS Player is furnished under license, as described herein. Xcitex, Inc., the Licensor, owns and will retain all title, copyright, trademark and other proprietary rights in and to the MiDAS software and/or the MiDAS Player software (collectively referred to as Software). This License is NOT a sale of the Software or a sale of any copy of the Software. This license Agreement does not convey to you an interest in or to the Software but only a limited right of use the Software, as is provided herein, revocable in accordance with the terms of the Agreement.

You agree as follows:

- 1. You may NOT make any copies of all or any part of the Software except for personal use, as permitted by the United States Copyright Act.
- 2. You may NOT reverse compile, reverse assemble, reverse engineer, modify, incorporate in whole or in part in any other product or create derivative work based on all or any part of the Software.
- 3. You may NOT remove any copyright, trademark, proprietary rights, disclaimer or warning notice included on or embedded in any part of the Software.
- 4. You may NOT sell, license, sublicense, rent, or otherwise transfer the Software without the prior written consent of the Licensor

Notice to U.S. Government End Users: The Software and Documentation are "Commercial Items", as that term is defined at 48 C.F.R 2.101, consisting of "Commercial Computer Software" and "Commercial Computer Software Documentation", as such terms are used in 48 C.F.R. 12.212 or 48 C.F.R. 227.7202, as applicable. Consistent with the aforementioned sections, the Commercial Computer Software and Commercial Computer Software Documentation are being licensed to U.S. Government end users (a) only as Commercial Items and (b) with only those rights as granted to all other end users pursuant to the terms and conditions herein. Unpublished rights reserved under the copyright laws of the United States.

MiDAS, the MiDAS Lens Calculator and other Xcitex products are not designed with components and testing intended to ensure a level of reliability suitable for use in treatment and diagnosis of humans. Applications of these products involving medical or clinical treatment can create a potential for accidental injury caused by product failure, or by errors on the part of the user of application designer. Any use or application of MiDAS products for or involving medical or clinical treatment must be performed by properly trained and qualified medical personnel, and all traditional medical safeguards, equipment, and procedures that are appropriate in the particular situation to prevent serious injury or death should always continue to be used when MiDAS products are being used. MiDAS products are not intended to be a substitute for any form of established process, procedure, or equipment used to monitor or safeguard human health and safety in medical or clinical treatment.

# **Contents**

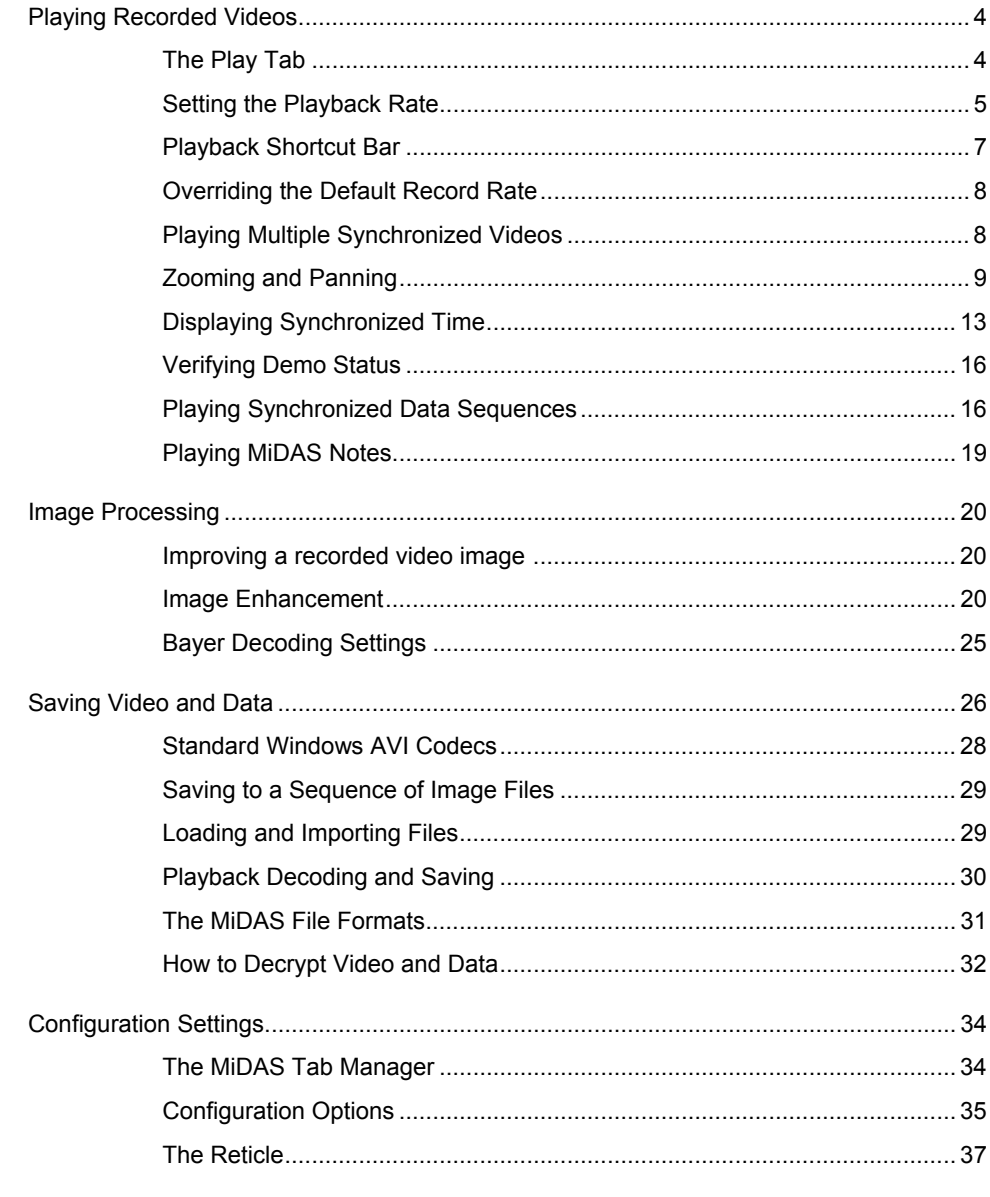

# <span id="page-3-0"></span>**Playing Recorded Videos**

The MiDAS Player is a software utility that allows users to review video, data, analysis and notes that were acquired with MiDAS or with other video acquisition products. The MiDAS Player contains all the playback features of MiDAS2.0, including slow-motion playback and image processing.

# The Play Tab

The MiDAS Play tab is the only tab that does not change or cannot be removed from the MiDAS Control Panel. The MiDAS Player also uses the exact same Play tab. This tab controls all the playback functions from within MiDAS

Playback control is established using the following features of the Play tab:

**Controls** The following controls are available by clicking on the control buttons:

Show

Controls 144

 $-0.41$ 

 $-204$ 

Slow -

Play

٠ ь

 $0.27$ 

137

 $\overline{0}$  Jump

T. тŦ

Set Playback Rate

Skip Every: Current Information

Avg. Playback Rate

Current Frame

Current Time

Recorded Rate

Exposure Time

% Recorded Rate

Recorded Data Rate |

DisplayTracked Points

Open Zoom Window:

T

m.  $\blacksquare$ 

0.96

478

 $\overline{1}$ 

Zero

국 frames

20

 $\overline{4}$ 

200

 $0.4000$ 

500

 $\overline{2000}$ 

 $5000$ 

All Frames

0

 $\overline{1}$ 

⊫

1.64

819

وسطس

Fast

fps

 $\boldsymbol{\mathsf{z}}$ 

 $sec$ 

fps.

 $usec$ 

Hz

회

Zoom

Skip to beginning of the entire recording or the

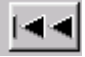

Reference Frame or to the beginning of the current memory buffer or burst recording.

Skip to the end of the entire ►►∣ recording or the Reference Frame

or to the beginning of the next memory buffer or burst recording.

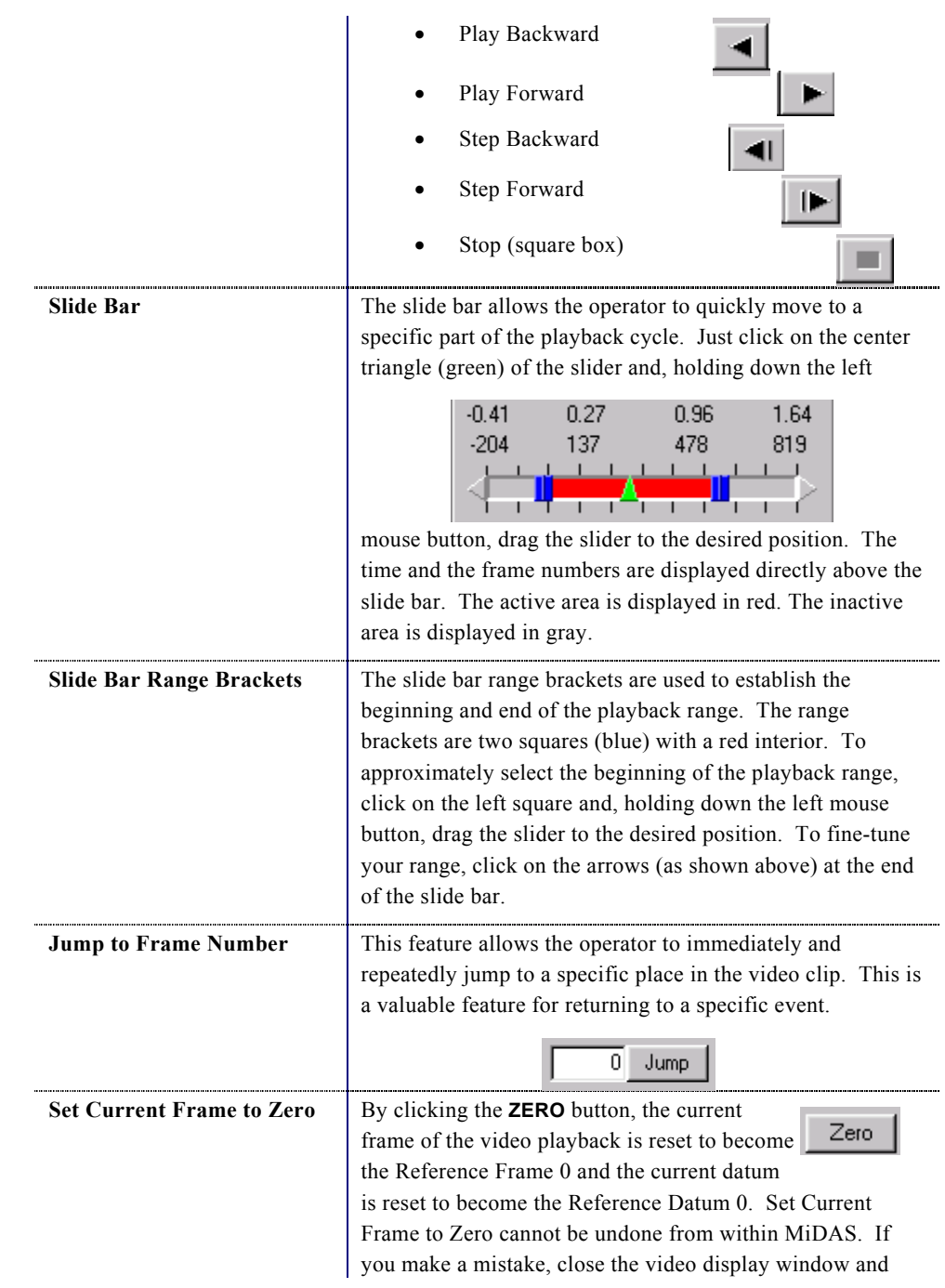

<span id="page-5-0"></span>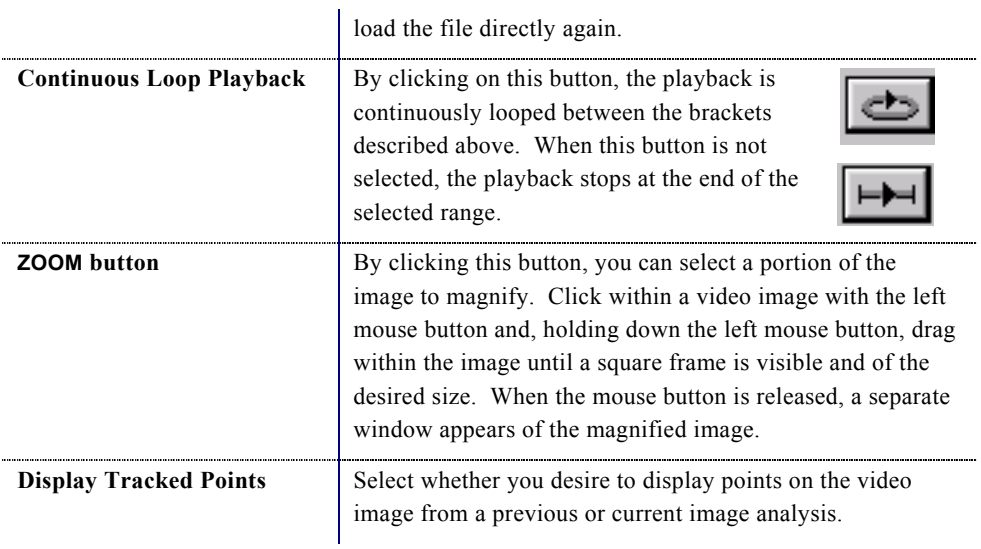

The following displays are found on the Play tab:

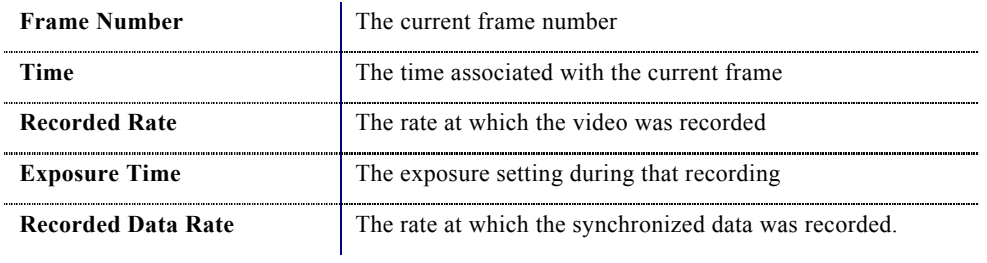

# Setting the Playback Rate

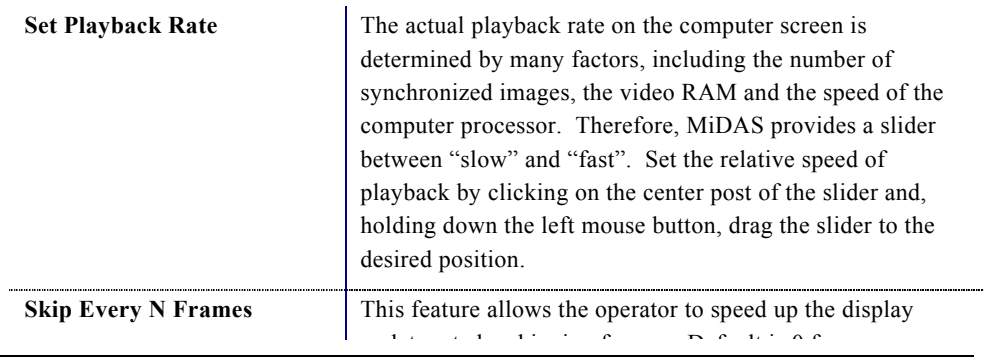

<span id="page-6-0"></span>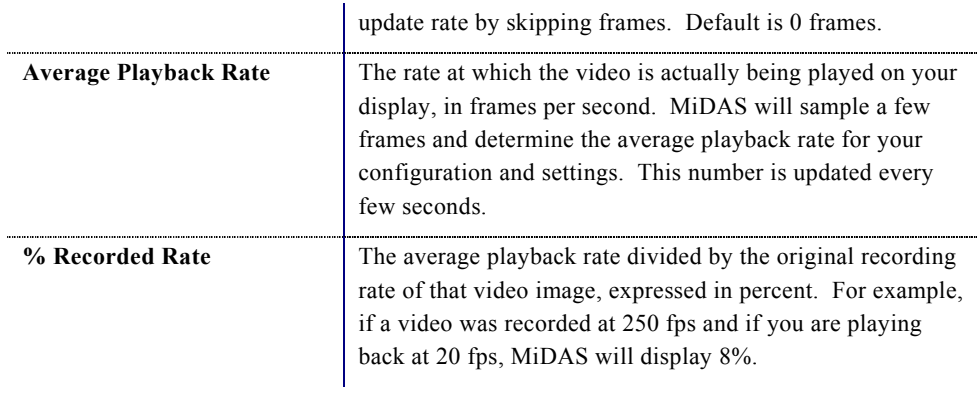

# Playback Shortcut Bar

Under each video display, you will find shortcuts to buttons and features also found in the "Play" tab in the Control Panel.

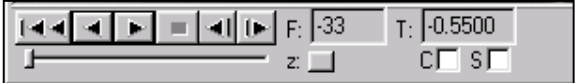

These controls include the following:

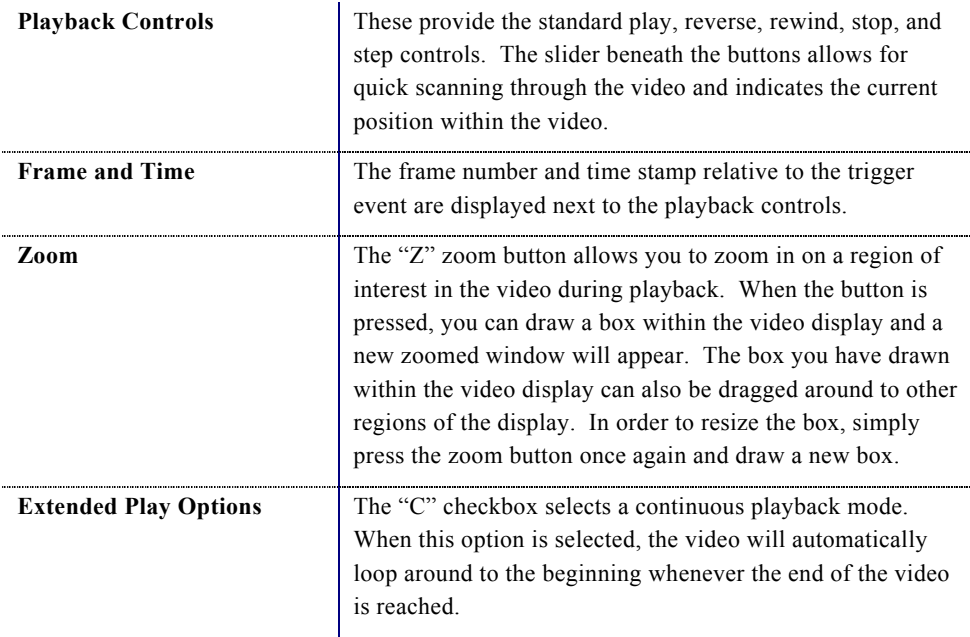

The "S" checkbox selects synchronized playback. This option allows for synchronized playback of multiple video files. When synchronized, the frame position of each of the video files is incremented (or decremented) by the same amount relative to some starting position for each file.

<span id="page-7-0"></span>The following displays are found on the Shortcut bar:

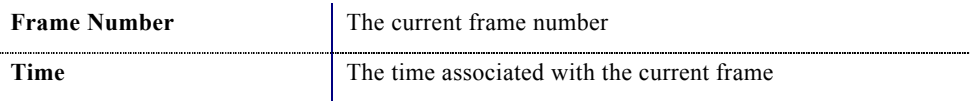

## Overriding the Default Record Rate

MiDAS knows the rate at which the video was recorded for all MiDAS-generated images. If you are importing a file from another acquisition program, MiDAS may not recognize the

configuration file format. If MiDAS is unable to determine the rate at which the video was recorded, it will default to 30 fps. In such a case, you may override the default MiDAS rate, as follows:

- 1. Click on the Options menu.
- 2. Click on Override Record Rate. The window shown at right appears:

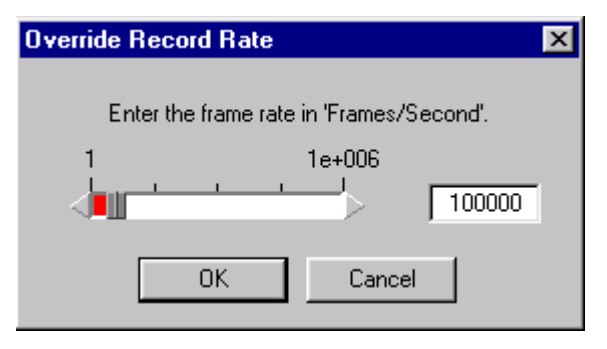

- 3. Either use the slider bar to select or directly type the correct frame rate in the edit box.
- 4. Click OK.

### Playing Multiple Synchronized Videos

If multiple windows are in the MiDAS console, then the video display window with the active blue stripe across the top is addressed by the Play tab. You may synchronize multiple video images in playback by using the sync button in the Play tab on the Control Panel or by using the "s" button on the Playback shortcut bar. This option allows for synchronized playback of multiple video files. When synchronized, the frame position of each of the video files is

<span id="page-8-0"></span>incremented (or decremented) by the same amount relative to some starting position for each file. Associated data is automatically synchronized as well.

To enable synchronized playback:

- 1. Click on the first video display window.
- 2. Position the video at the desired first frame for synchronized playback. This sets the starting position to the current frame for that video display.
- 3. Select the "s" checkbox in the playback shortcut bar under the video image.
- 4. Repeat steps 1 to 3 for each video you desire to synchronize.
- 5. Press the "Play" button on the Play tab or on any one of the synchronized video display shortcut bars and all the synchronized windows will play simultaneously.

To remove a video image from synchronization:

- 1. Stop the playback.
- 2. Deselect the "s" checkbox of that video image.
- 3. Resume playback.

*Note: When using BOTH continuous playback and synchronized playback, only select the "C" checkbox in the window in which you press the "Play" button* 

To quickly synchronize multiple images, click on **TOOLS**, then SYNC ALL TO ZERO FRAME.

### Zooming and Panning

MiDAS provides four methods for magnifying an image or a portion of an image.

- 1. Resize the window. Click on the window frame and drag the window open. The window size, in pixels, is displayed in the status bar.
- 2. Zoom region. Either right click within a window and select **SET ZOOM REGION** or click on the **ZOOM** button in the Play tab. Draw a box around the zoom feature using the mouse.
- 3. Zoom in. To zoom the image, right click within a window and select **ZOOM.** Move the cursor up and down the screen to magnify and minify the image. Alternatively, hold down the shift key and move the cursor.
- 4. View size. Set the magnification using the view settings under the **VIEW** menu.

To pan a magnified image, right click within a window and select **PAN.** Move the cursor within the screen to move the image. Alternatively, hold down the ctrl-shift keys and move the cursor.

There are three components to MiDAS Camera View and Playback windows – the window frame, the actual image size and the zoom region size.

The 'frame' is the outside container of the window, much like a picture frame. The frame size is measured in display pixels.

The 'Actual Image' is the complete image, at full resolution. This is also termed the image or camera resolution. . The image may be larger than the frame or larger than the desktop itself.

The "Zoom Region" is the portion of the actual image that is actually displayed within the window frame, measured in actual image pixels.

**D** Cricket  $|D| \times |$ <u>म्बन बाह्या हा</u> सु

For example, the following image of a cricket player was recorded at 480x420 pixels: The zoom region - the player's head, as shown at upper right -- is 80x70 pixels.

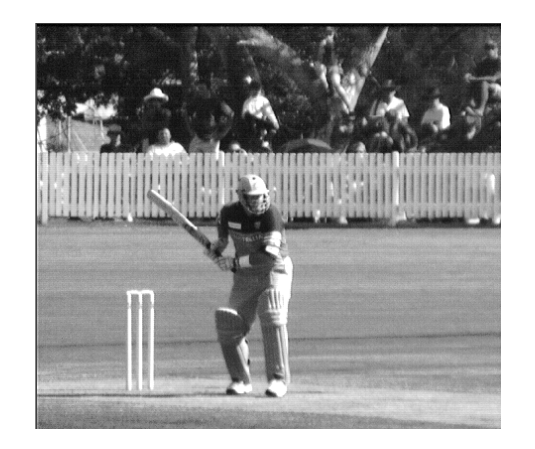

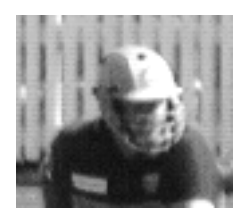

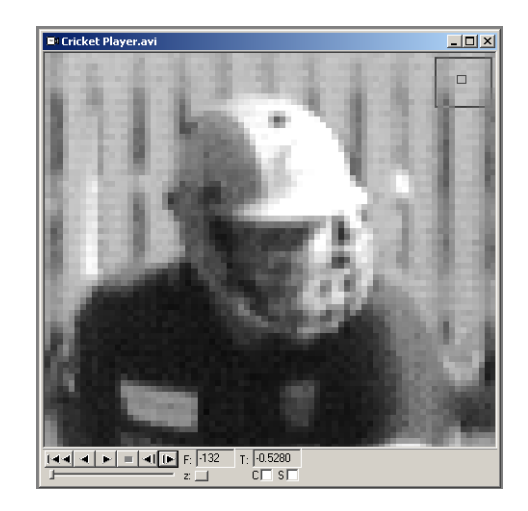

When the zoom region is placed in a window frame of 640x560 pixels, the final displayed image looks as shown below.

In this example, the MiDAS status bar will report the following numbers (pixels)

Actual Image size: 480x420 Zoom region size: 80x70 View Window size: 640x560.

In this example, the image is magnified 8x (8 times) the actual image size, based on pixel numbers (640x560 divided by 80x70 equals 8).

Magnification of the image can be achieved in any of the following ways:

- Increase the size of the window frame by clicking on one side and dragging it larger;
- Increase the size of the view by zooming in on the zoom region. This can be achieved by either changing the View percentage from the menu bar, increasing the View percentage using a contextual (right-click) command, or by using the click-drag zoom feature.

*Note: A zoom ratio of 1 means that the image and the frame are the same size. A zoom ratio of greater than 1 means the image is larger than the window frame and that only a portion of the image (i.e. the zoom region) is displayed within the window frame.* 

The following zoom and magnification commands are very useful. These can be accessed via either the menu under View or by right clicking within a View window:

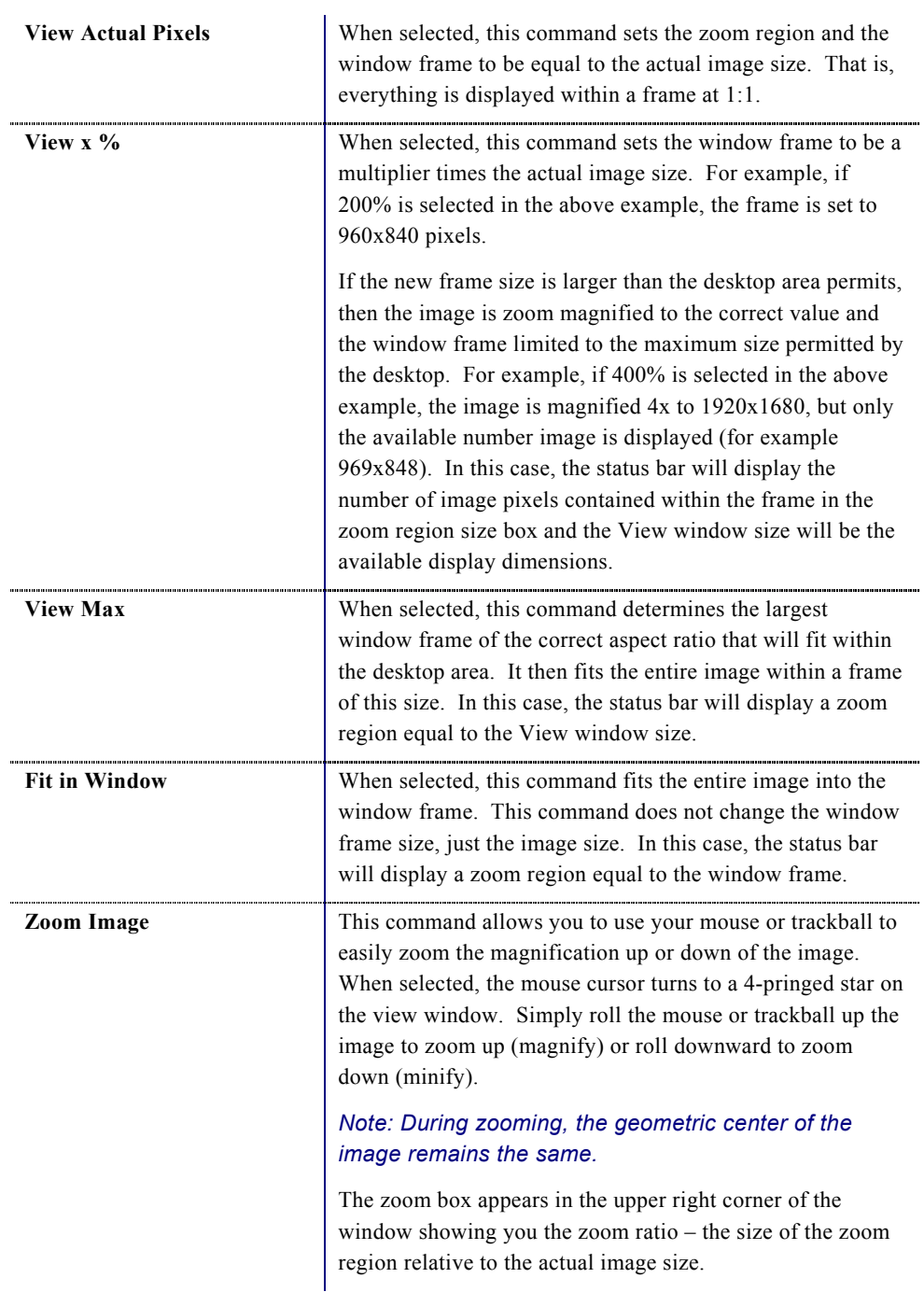

<span id="page-12-0"></span>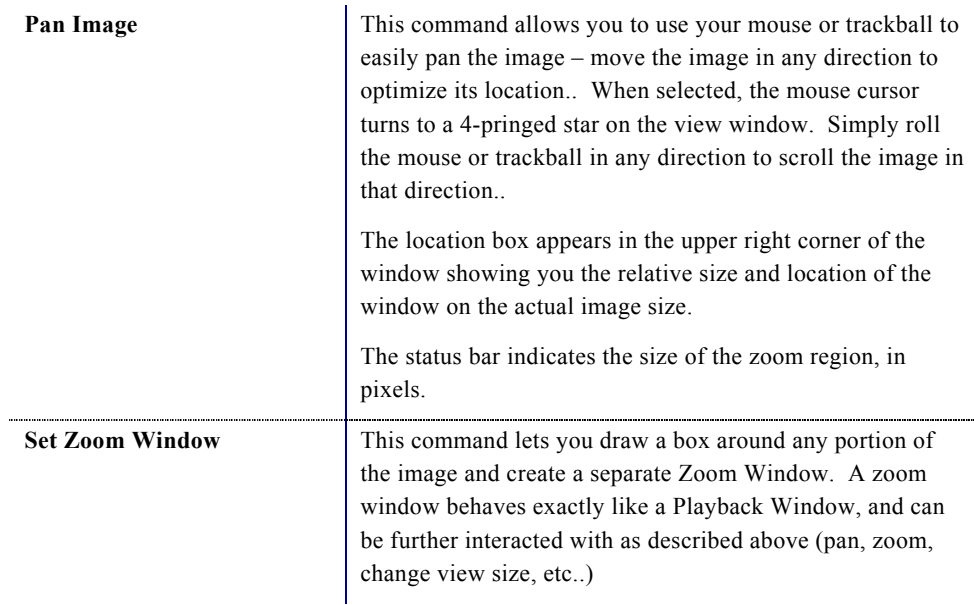

To magnify the image to the largest possible size permissible by your video display, click on the Magnify button within the window toolbar. Click on the restore button to restore it to the previous size.

If the visible resolution exceeds the view resolution (e.g. the image is magnified), a small zoom map will be displayed that illustrates the current visible size and position relative to the overall view size and location. The zoom map position may be moved to any corner of the screen by right clicking within the window and selecting **ZOOM MAP LOCATION**.

# Displaying Synchronized Time

To display associated frame-by-frame time information directly below the video display, right click within the image and select **TEXT INFO**. Examples of typical information include the trigger time from when the video was acquired, frame time stamping, GPS location, and

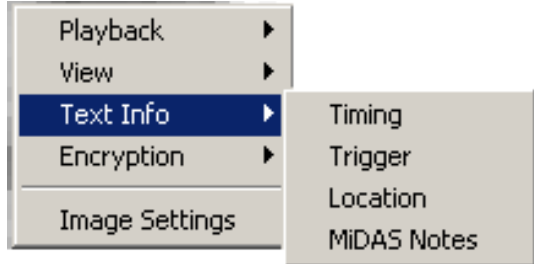

camera orientation information. When selected, the information is displayed directly beneath the video display as shown.

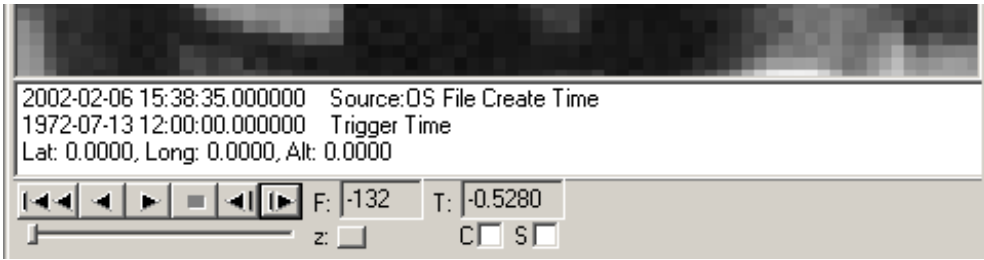

The information that is displayed is summarized as follows: .

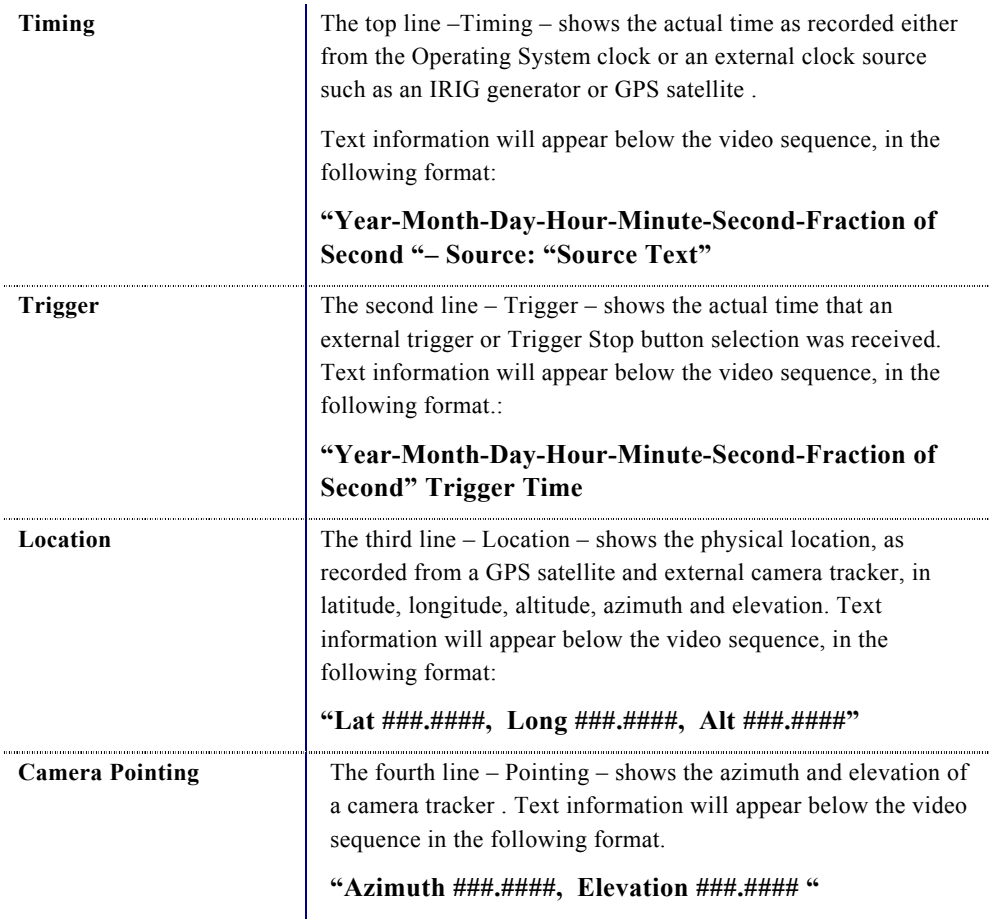

To maintain compatibility across all recording options, you have the option to display the time and position information even if you don't have the TS module. MiDAS will either display un-initialized numbers as is the case for latitude, longitude, and altitude, or it will display information taken from another source as is the case for Timing.

"Source Text" for Timing will be one of the following text descriptions:

| <b>Source: Synch from External</b><br><b>Source</b> | This text is displayed next to the Frame Time, when the<br>sequence that you are viewing was recorded with a<br>MiDAS TS module enabled. It means that the<br>information was fundamentally obtained, as described<br>above, from the external time source (GPS, IRIG-B,<br>etc.). It also means that this was the first camera in a<br>multi-camera chain.                     |
|-----------------------------------------------------|----------------------------------------------------------------------------------------------------|
| Source: OS System Clock at<br>Acquisition           | This text is displayed next to the Frame Time, when the<br>sequence that you are viewing was recorded with<br>MiDAS but did not use the MiDAS TS module. This<br>means that the frame time is derived from the system<br>clock time at the end of the recording. It also means<br>that this was the first camera in a multi-camera chain.                                       |
| <b>Source: Derived from Master</b>                  | This text is displayed next to the Frame Time, when the<br>sequence that you are viewing was recorded with a<br>MiDAS. It means that the information was<br>fundamentally obtained, as described above, from the<br>external time source or the OS system clock. It also<br>means that this camera was "down the chain" (i.e. not<br>the first camera) in a multi-camera chain. |
| <b>Source: OS File Create Time</b>                  | This text is displayed next to the Frame Time, when the<br>sequence that you are viewing was recorded with<br>MiDAS before the TS module was available, or you<br>used another system to acquire the sequence. It means<br>that time is derived from the time of file creation. The<br>last frame is treated as if it were created at file creation<br>time.                    |

### <span id="page-15-0"></span>Verifying Demo Status

MiDAS and the MiDAS Player allow you to download and analyze various demo files supplied by Xcitex. These files are specially watermarked to unlock certain features within MiDAS and the MiDAS Player. Typically, these files are supplied for technical support purposes, for sales support purposes or for confidential exchange of data between Xcitex and customers. To verify the demo status of a file supplied by Xcitex:

- 1. Open the file using the **FILE**  $\rightarrow$  **OPEN** commands.
- 2. Click on **TOOLS**  $\rightarrow$  **VERIFY DEMO STATUS**.
- 3. Check the message box that appears to confirm status of the file.

### Playing Synchronized Data Sequences

When the acquisition is completed, the Play tab is automatically brought forth and both Video Playback and Data Playback windows are opened. The Live Video display window is minimized for later use. If multiple windows are in the MiDAS console, then the window with the active blue stripe across the top is addressed by the Playback tab. Details of the Play tab are described in Chapter 7.

You can "play" the video/data using any of the following techniques:

- 1. The controls on the Play tab
- 2. The controls on the Video Playback window
- 3. The single step controls on the Data Playback window
- 4. Dragging the cursor in the Data Playback window

The first two options are described in detail in Chapter 7. The Data Playback window appears as shown at right:

The Data Playback window has a waveform display with some button features along the top and right side. A single blue cursor

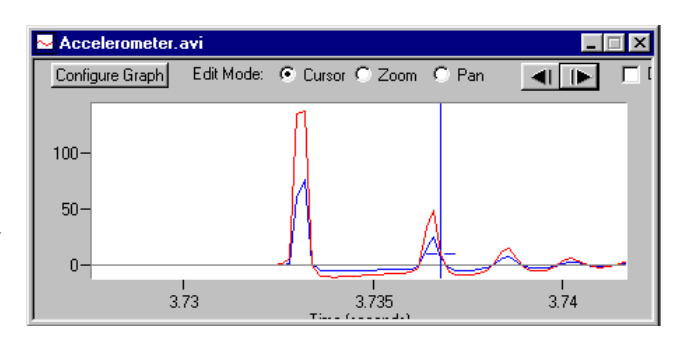

shows the location of the video/data counter, in data points. Along the bottom, the time position is displayed. The user settable features of the Data Playback window are as follows:

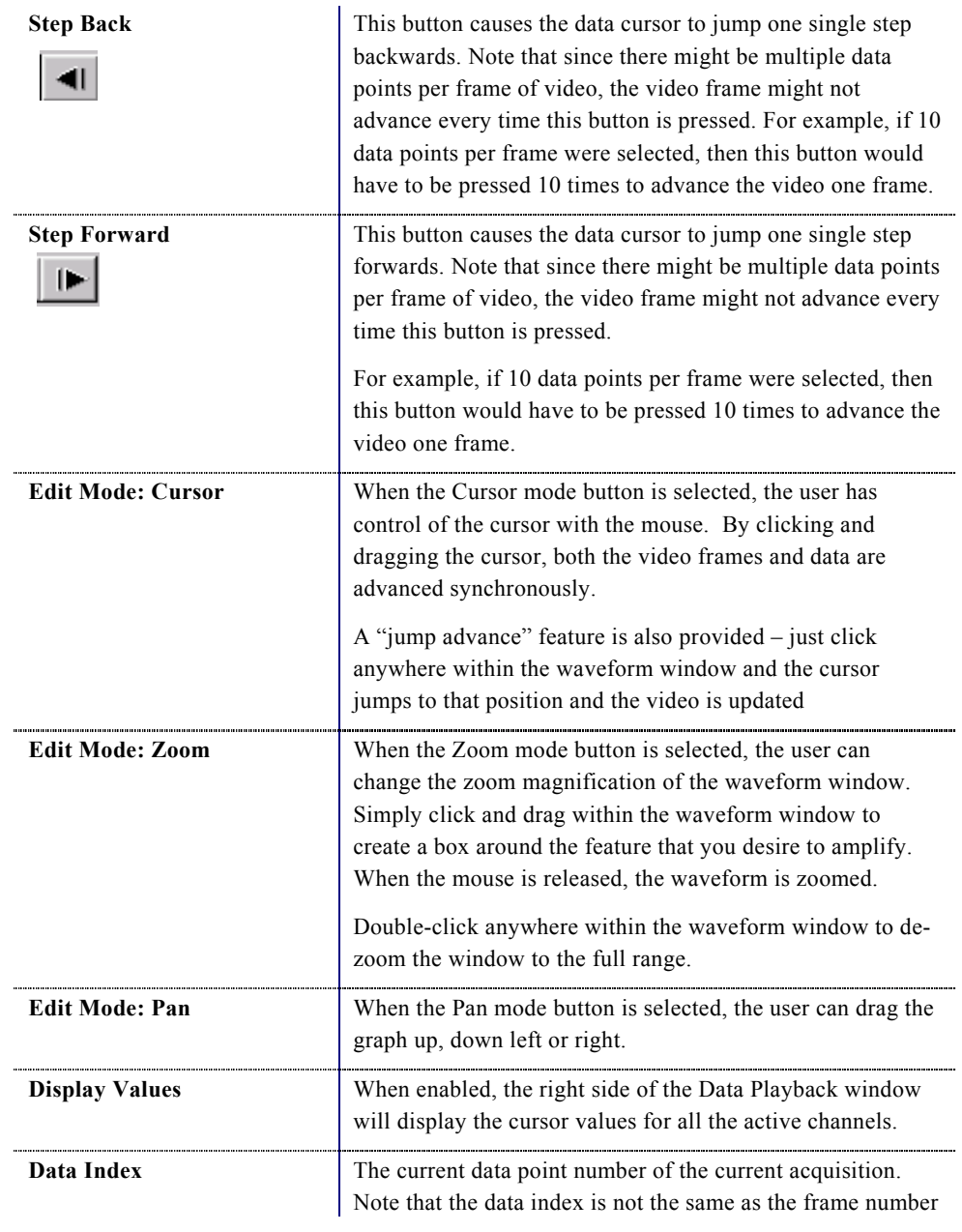

### **MIDAS2.0 PLAYER User's Guide**

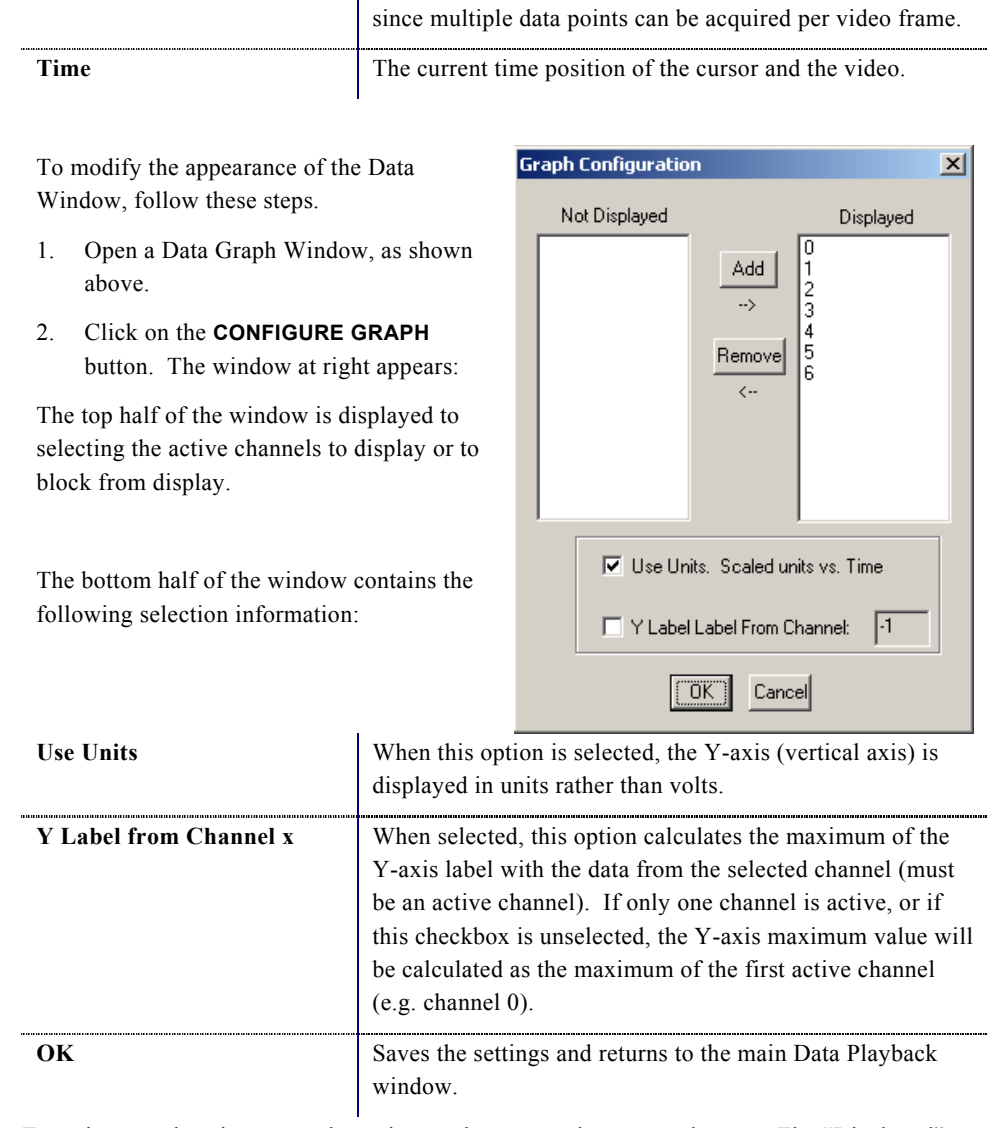

To activate or deactivate any channels, use the **ADD** and **REMOVE** buttons. The "Displayed" channels are shown on the right side of the ledger. The "Not Displayed" channels are shown on the left side. To move, simply highlight the channel of interest and press the **ADD** or **REMOVE** buttons.

 $\mathbf{x}$ 

<span id="page-18-0"></span>New graphs can be created by clicking on **TOOLS**, then **CREATE NEW GRAPH**. A single screen appears asking for the name of the new graph. Once the new graph appears on the MiDAS console, use the **CONFIGURE GRAPH** button to customize its appearance.

# Playing MiDAS Notes

To review MiDAS notes saved with an image sequence or with a data sequence, simply click on

**FORWARD NOTE STEP** button or **BACKWARD NOTE STEP** button. You will be automatically advanced to the next sequential note (video or data).

If your video sequence already has notes recorded, a color button will appear in the lower right portion of the video window. Right click on this button and MiDAS Notes will appear.

All MiDAS Notes are stored in the MiDAS Binary File. Therefore, the notes can be viewed with any free MiDAS Player. After you have completed recording, analyzing, and adding commentary to your measurement, you have

the freedom to freely distribute the results to your colleagues and managers.

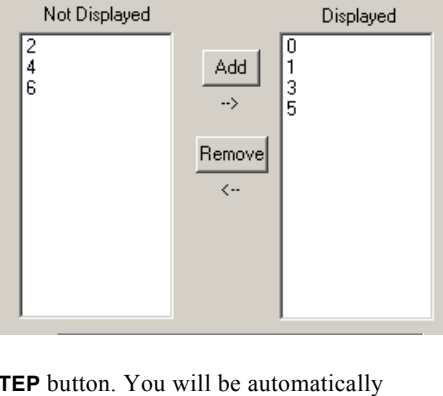

**Graph Configuration** 

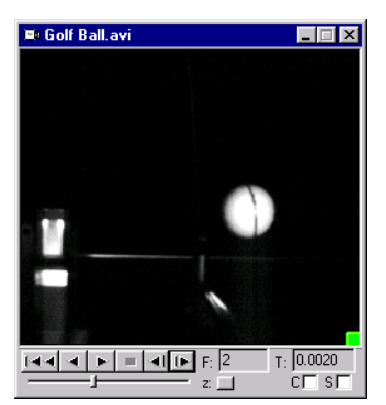

# <span id="page-19-0"></span>**Image Processing**

MiDAS includes various techniques for improving image quality and image contrast. Such image manipulation is termed image processing. While image processing tools are very useful for general viewing, they are typically used to improve accuracy of tracking features for the purposes of analyzing motion.

### Improving a recorded video image

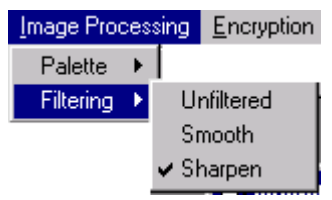

To improve the appearance of the video image, you can apply either a sharpen or smoothing filter.

Under the **IMAGE PROCESSING** menu item, select **FILTERING**. You can also reach these options through

the **SYSTEM CONFIGURATION** window. Select one of the following three options for viewing your video images:

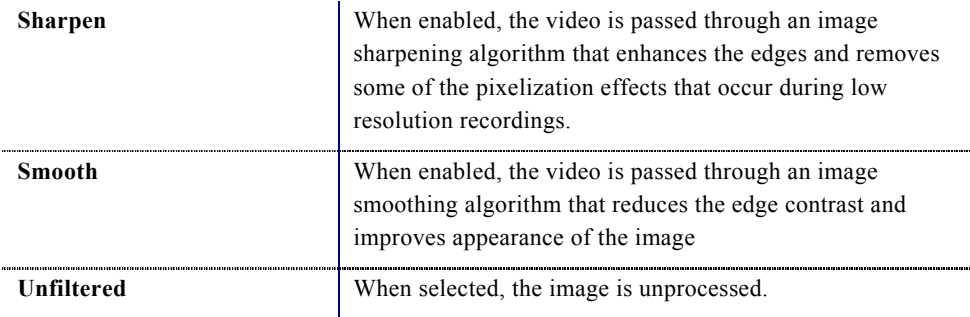

### Image Enhancement

To access the image settings screen, under the **IMAGE PROCESSING** menu item, select **IMAGE SETTINGS**.

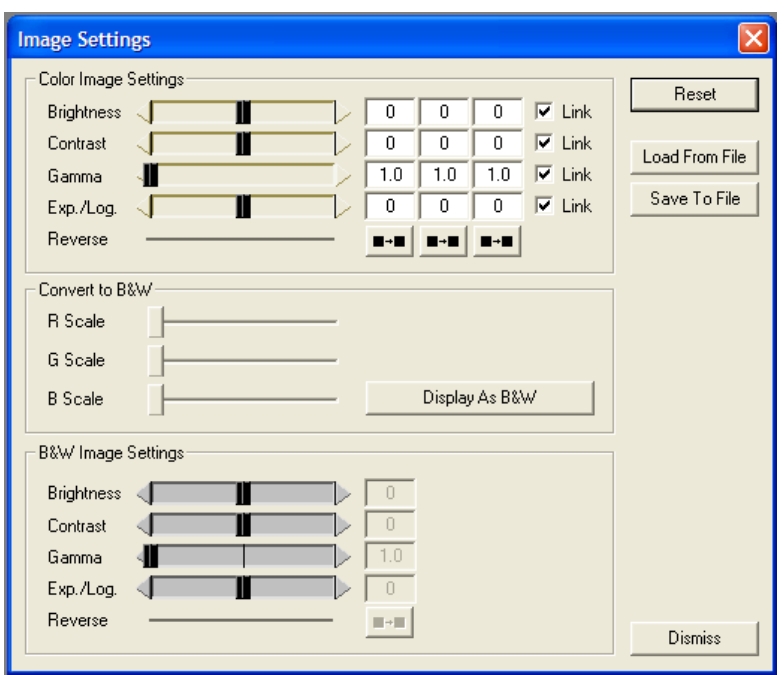

If you are viewing a color video image, the following dialog window appears:

 If you are viewing a monochrome (black and white) video image, a smaller window which only contains the bottom portion of the above window appears :

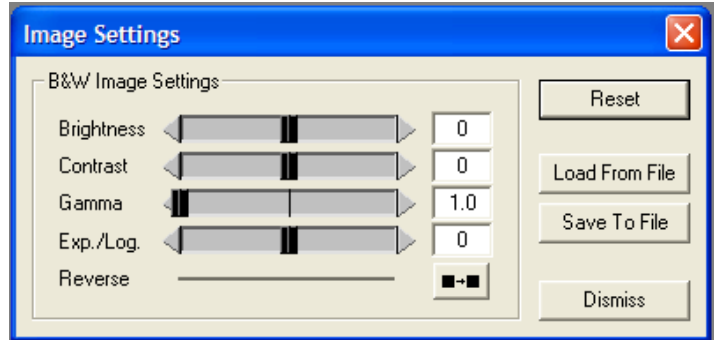

This image processing windows allow you to set all the parameters about the image, save your settings and restore them for later use. Note that there are the same sets of sliders for color and monochrome (black and white) images. For the color settings, the individual red, green and blue channels of the color images can be independently adjusted or, if linked, adjusted as a group. The channel sliders for red, green, and blue can be hidden or kept fixed by clicking on the R, G, and B buttons above each column.

The various image settings are:

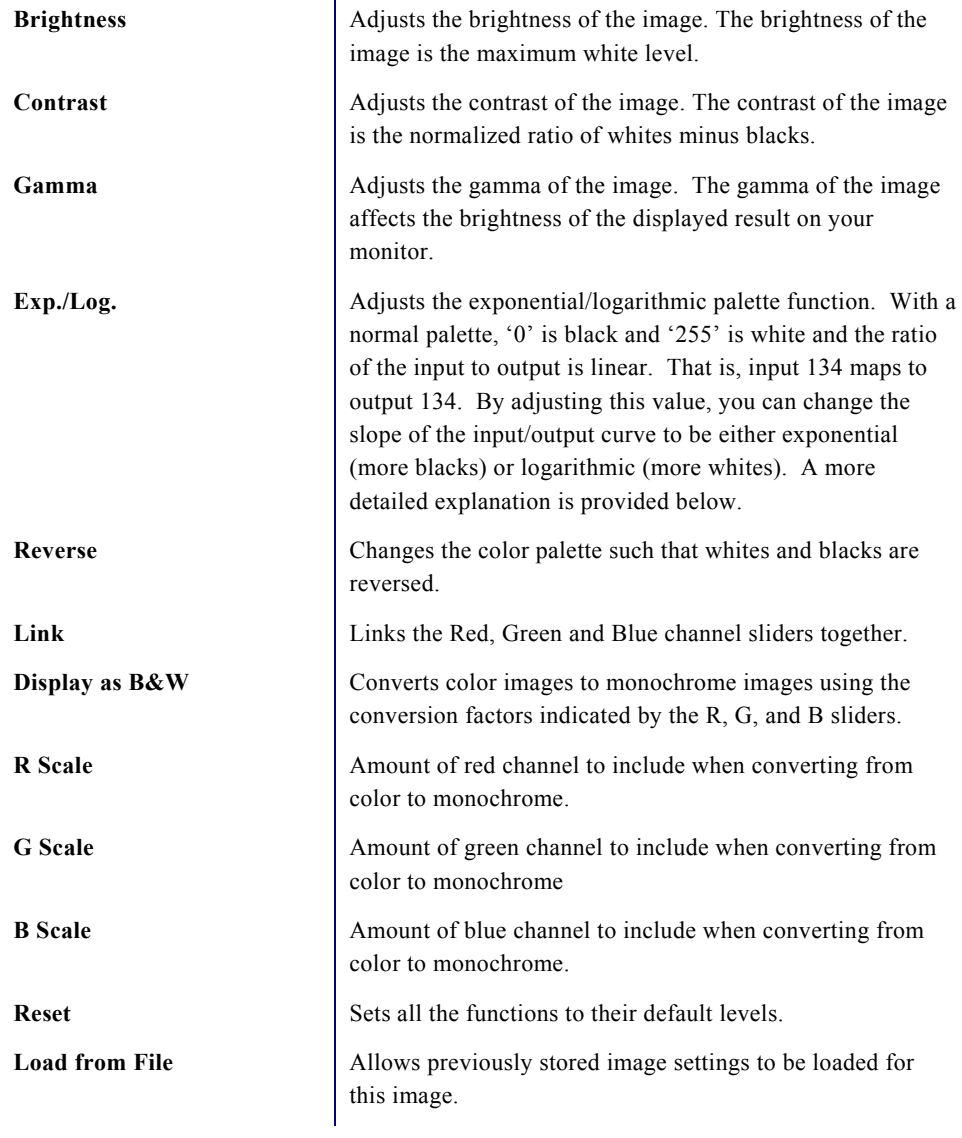

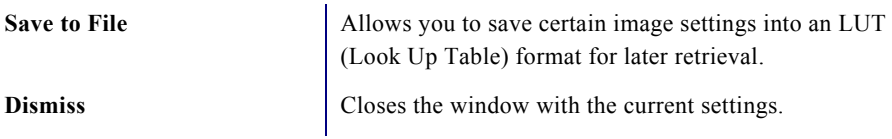

The Exp./Log, and Reverse features allow you to improve the image contrast to enhance the tracking success. Understanding that MiDAS looks for objects that have some "color" or, more specifically, a "level of grayscale", changing these values adjusts the "palette" to improve the white-on-black image contrast. A level of grayscale is best described as the level between black (a value of '0' on an 8-bit gray scale) and white (a value of '255' on an 8-bit gray scale).

A description of these image processing palette options is given below. The images on the left are examples of the effects of each of the palette options. The plots on the right show the mapping of pixel intensity values from the original (horizontal axis) to the processed (vertical) image after applying the new palette.

To help in understanding the palette mapping plots, here is an example using the reverse palette. For a given pixel intensity of X in the original image, we move upward at coordinate X until we intersect with the blue line, then we move horizontally to find the new pixel value in the processed image, in this case it would be Y. This is done for every pixel in the image, producing the final processed image as shown in the figures on the left.

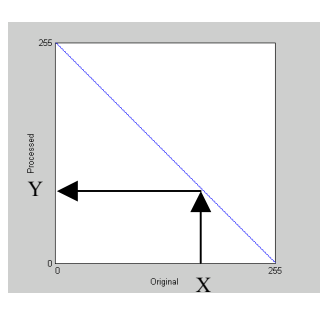

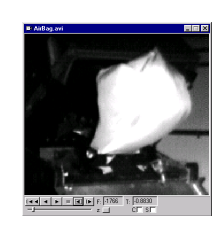

**Normal** This option uses a normal palette, where '0' is black and '255' is white. This is the default and standard palette with no processing occurring. In other words, the processed pixels are identical to the original pixels.

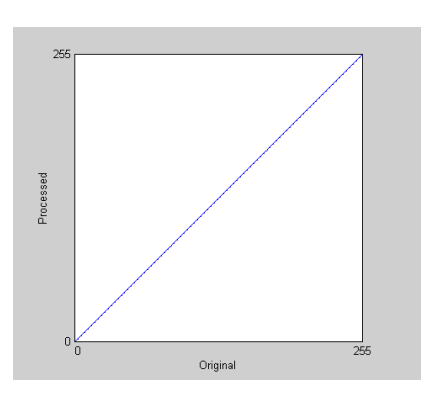

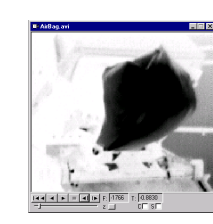

**Reverse** This option uses a reverse palette, where '255' is black and '0' is white. This will invert the image so that light regions are dark and dark regions are light. Contrast is not affected.

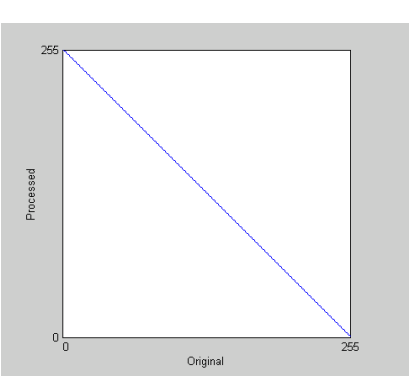

### **Logarithmic** Slide the Exp./Log. slider

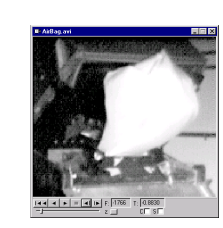

towards the left. The plot on the right shows multiple mappings for different parameter values. As the parameter is decreased to lower numbers (e.g. –150 to - 250), the mapping approaches a straight line (i.e. no processing). This palette increases the contrast in dark regions and decreases the contrast in light regions. This has the effect of bring out more detail in the dark regions and making light regions very light.

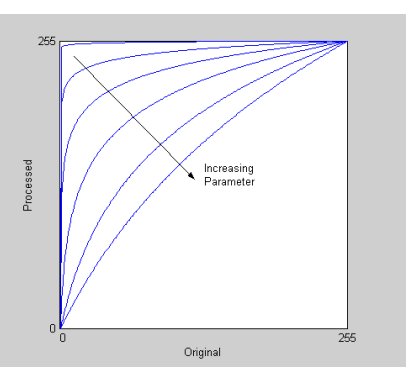

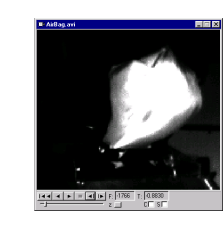

<span id="page-24-0"></span>**Exponential** Sliding the Exp./Log. slider towards the right produces an exponential palette, the opposite of the logarithmic palette. This palette increases the contrast in light regions and decreases the contrast in dark regions. This has the effect of making dark regions darker and bringing out more detail in lighter regions. Typical values are positive numbers (e.g. 150 to 250).

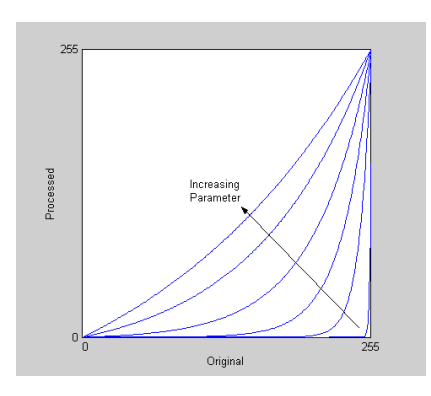

## Bayer Decoding Settings

When you have completed a recording, or if you have loaded a Bayer formatted file, you can view and modify the color coefficients that are used to decode the Bayer images in the video. The Bayer Decoding Settings window can be accessed through the main menu, under Image Processing – Bayer – Decoding Settings, or by right clicking on the playback window and selecting Bayer Decoding Settings.

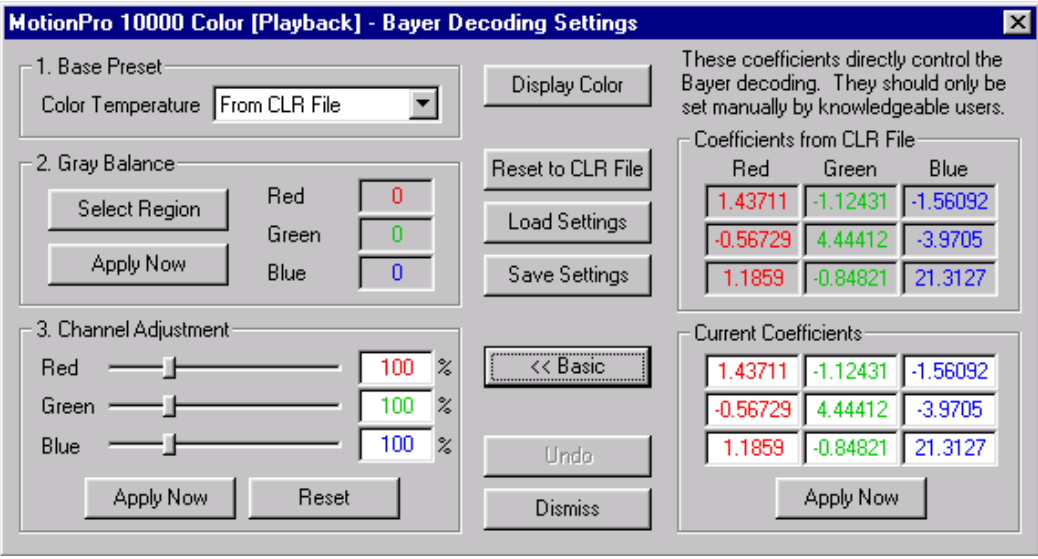

# <span id="page-25-0"></span>**Saving Video and Data**

You can save your video and data in a few formats. Video can be saved in Windows video (AVI) format or as a series of JPEG, Bitmap (BMP) or TIFF images. Data can be saved either in a tab-delimited text format (TXT) or in Microsoft Excel (XLS) format.

Depending on which window is live (e.g. the title bar across the top is highlighted), the save options change under the FILE menu column. I

1. If the Data Playback Window is selected (active), then both **SAVE DATA AS TEXT** and **EXPORT DATA** options are visible under the File menu column.

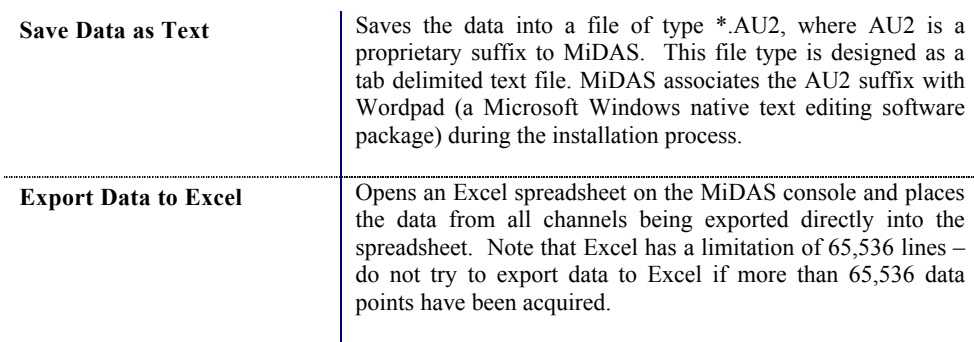

2. If a Video Playback window is selected (active), the **SAVE AS…** is the only visible option under the FILE menu.

The **SAVE AS…**window has various options for saving video, data and spreadsheet files.

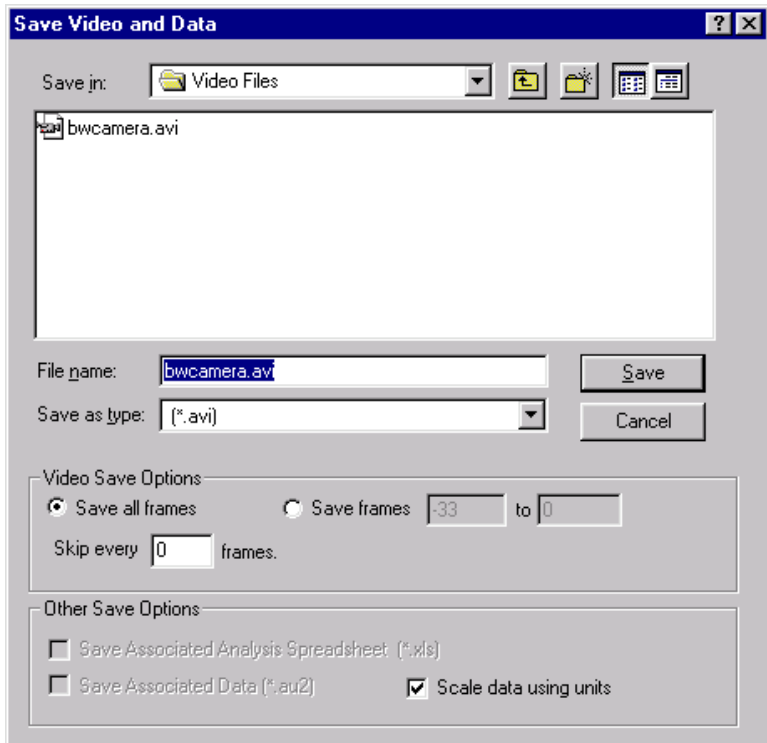

The user must configure the save using the following information:

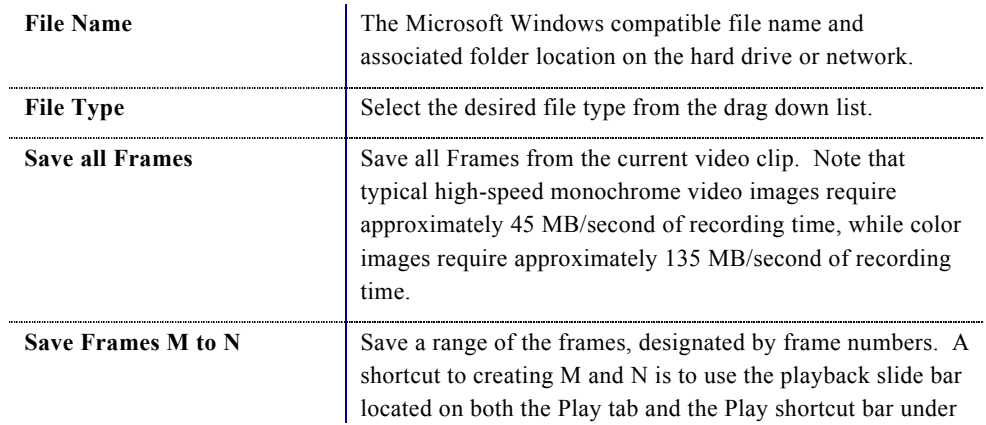

27

<span id="page-27-0"></span>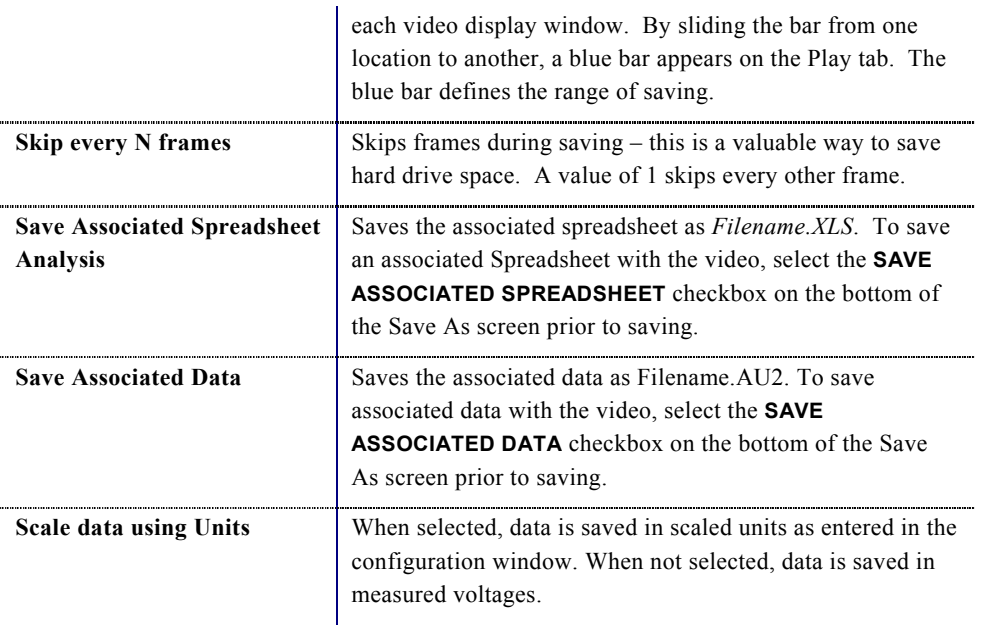

3. If an Excel Spreadsheet window is selected (active), the **SAVE SPREADSHEET AS…** options are visible under the FILE menu column. All spreadsheets are saved in their native Excel form as *Filename.XLS*.

# Standard Windows AVI Codecs

If you have selected to save a video to an AVI file, MiDAS will present you with the Video

Compression Dialog window. The various codecs listed in this dialog are provided by your operating system.

It is highly recommended that you save using the "Full Frames (Uncompressed)" option. The other common codecs are lossy. Using a lossy codec will result in degradation of your video data. MiDAS provides these alternatives for your convenience when storage space is limited.

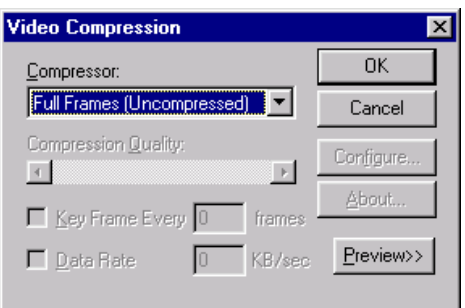

To use video compression:

1. Save your video sequence. The screen at right appears:

<span id="page-28-0"></span>2. Under the menu item labeled Compression, select one of the AVI codecs that is listed.

*Note: The displayed list is derived from the codecs on your operating system.* 

3. Press **OK**.

### Saving to a Sequence of Image Files

If you have selected to save a video as a sequence of image files, MiDAS will append an underscore and frame numbers to the file name entered. MiDAS will attempt to intelligently handle cases when you have entered a file name which ends with a number or contains underscores and numbers. Prior to executing the final save, MiDAS will display a confirmation dialog containing the pattern of image file names which will be saved. Please check the resulting pattern to see if it matches your desired naming/numbering scheme.

It is also possible to over-writ e a sequence of image files. In the Save Dialog window, if you select an image file that is already a part of a sequence, MiDAS will prompt you asking if you wish to overwrite the existing sequence. If you select **OK**, MiDAS will delete the entire selected sequence of image files, and then save the new sequence of images.

*WARNING: Use caution when over-writing a sequence of image files, ALL image files matching the pattern selected will be deleted. Pay close attention to the pattern displayed in the confirmation dialog when over-writing an existing sequence.* 

## Loading and Importing Files

Using the **OPEN** command under the FILE menu brings up the following screen.

In this dialog window, you may type in the file name to load, or you can click on the specific AVI file.

For loading a sequence of image files, you can click on any image in the sequence and MiDAS will load

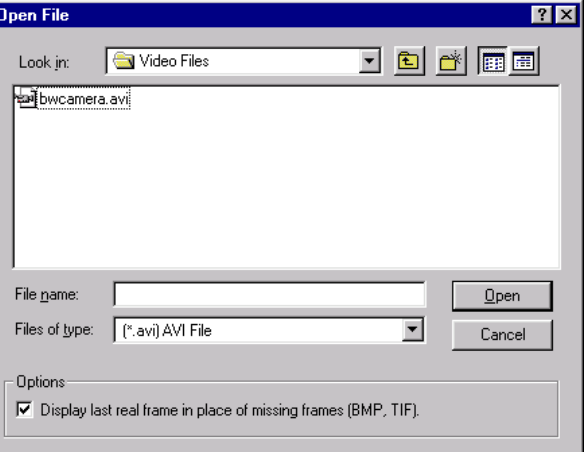

<span id="page-29-0"></span>the complete sequence of image files that match the same pattern. For example, if you select *Image 009.BMP*, MiDAS will load all files that match the pattern *Image* \*.*BMP*, where "\*" is replaced by a frame number only.

The option "Display last real frame…" determines how to handle missing frames in a sequence of image files. If this option is checked, whenever a missing frame (missing file in a sequence) is encountered, the last real frame is displayed instead. If this option is not selected, then missing frames will be ignored and skipped during playback. The default behavior for this option can be set within **SYSTEM CONFIGURATION**, under the **OPTIONS** menu item, as discussed in Chapter 6.

If video (in an AVI or an image sequence) and associated data were saved together, then they will share the same filename. For example, associated video and data files would be saved as *Filename.AVI* and *Filename.AU2* respectively. In the case of an image sequence, the data file would be saved using the image sequence prefix (the filename without the underscore or frame number). For example, when saving to a BMP sequence, the frames would be numbered *Image\_\*.BMP* and the data file would be saved as *Image.AU2*.

If the Auto Load Data when Loading Video option has been enabled in the **SYSTEM CONFIGURATION** window under the **OPTIONS** menu item, then MiDAS will search for a file of *Filename.AU2*. If one is found, it will be opened in a Data Playback window at the same time as the *Filename.AVI* file.

Data files can be opened in any text editor (e.g. Notepad, Wordpad, Microsoft Word, etc.). The AU2 file extension is associated automatically with Wordpad.

### Playback Decoding and Saving

The Bayer decoding color coefficients can also be modified after you have completed a recording. You can access the Bayer Decoding Settings window from the main menu, under Image Processing – Bayer – Decoding Settings, or by right clicking on the playback window and selecting Bayer Decoding Settings. The Bayer Decoding Settings window appears and functions exactly like the Color Adjustments window.

<span id="page-30-0"></span>When you save a recording from the playback view, you have the option to save the video as a color video or as a Bayer formatted file. If you save the video as color, the current color coefficients will be applied to do the conversion and the resulting output will be a true color file. If you save the video as a Bayer formatted file, then the raw Bayer frames will be stored to the file and an associated color coefficients file (.clr) will be stored to hold the color coefficients that are used for decoding.

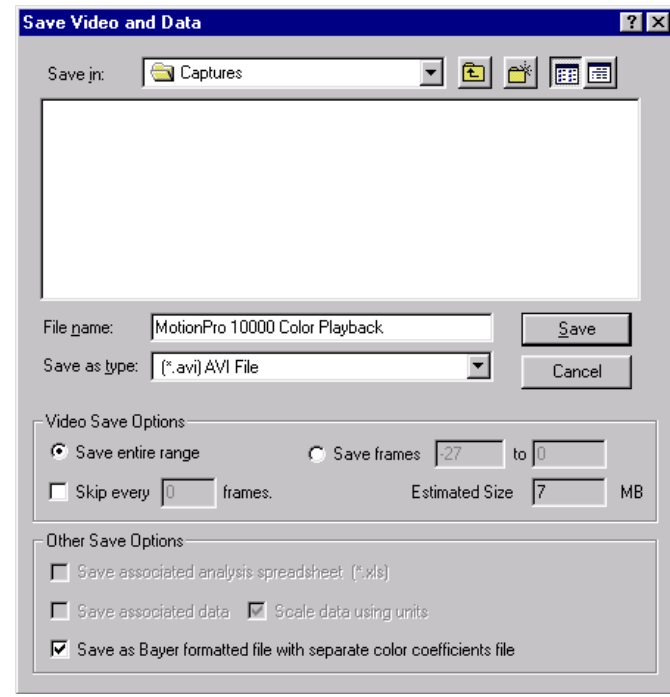

There are two immediate benefits to storing as a

Bayer formatted file. If you store in Bayer format, the resulting file will be three times smaller than if you stored as color. Also, if you store in Bayer format, you can modify the Bayer Decoding Settings at any time to adjust the color of the displayed video.

# The MiDAS File Formats

With each MiDAS measurement you make and save, MiDAS creates numerous files on your hard drive. It is important to copy all the MiDAS files when archiving or moving the information. The files are as follows:

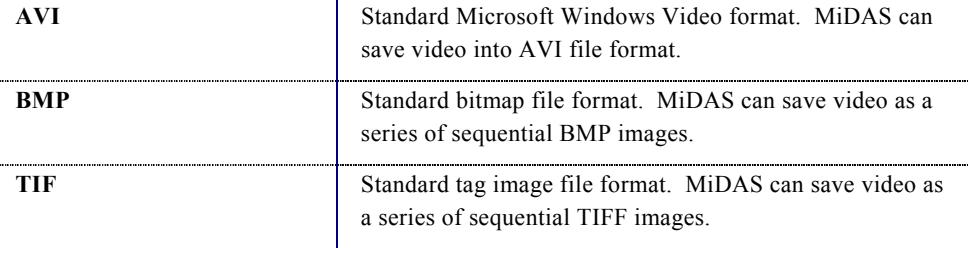

<span id="page-31-0"></span>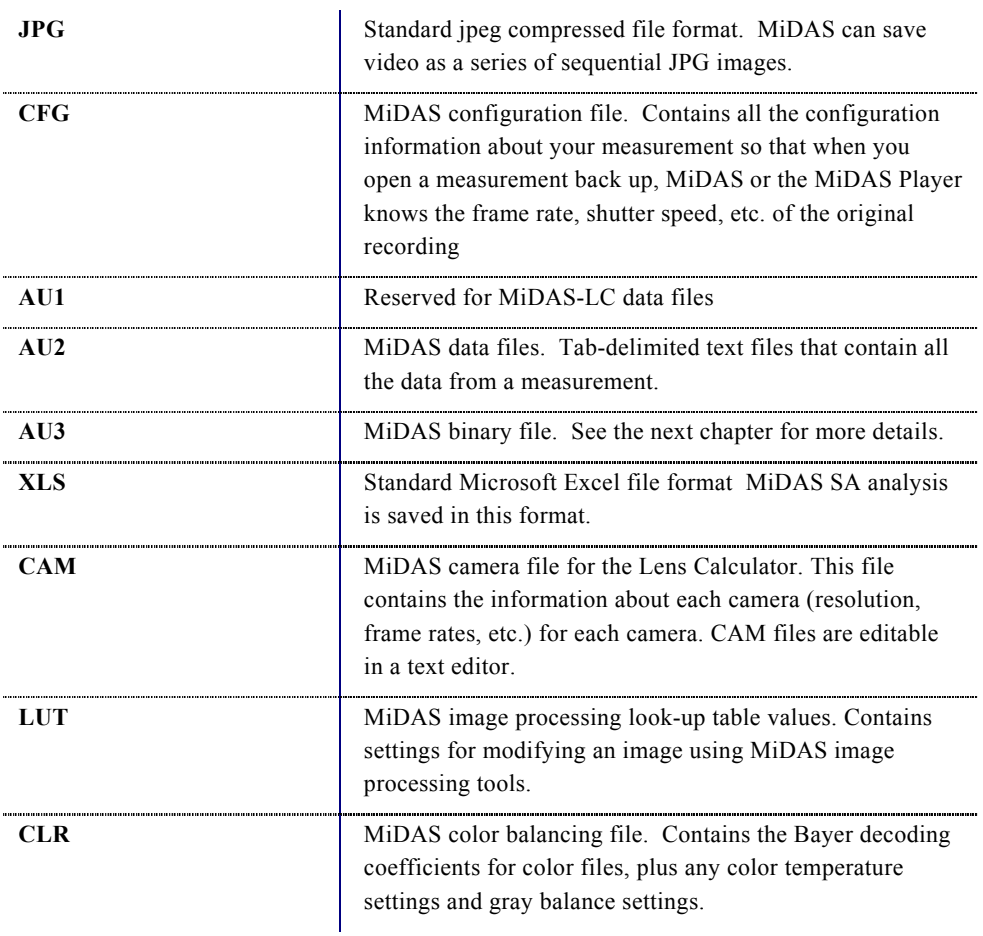

# How to Decrypt Video and Data

When MiDAS has opened encrypted video and data files, the video display will appear as random noise. There are two menu locations to decrypt the video and data. From the **ENCRYPTION** menu item, select **DECRYPT CURRENT AVI**, or you can right-click in the video display, and then select **ENCRYPTION** and **DECRYPT CURRENT AVI** from the context menu that appears.

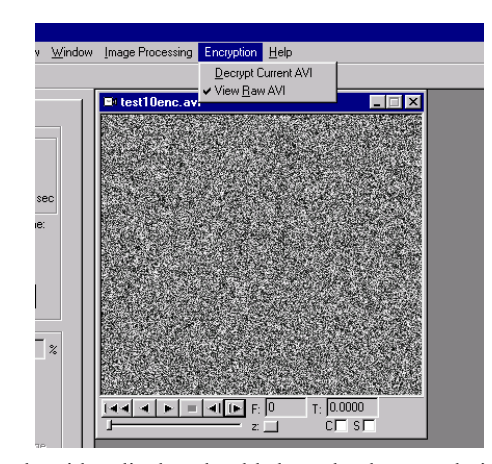

You will be prompted to enter the pass-phrase with the same dialog window that was used for encryption. Remember, pass-phrases are case-sensitive.

If you have entered an incorrect pass-phrase, the video will still appear as random noise. You must select **DECRYPT CURRENT AVI** and enter the correct pass-phrase.

Once the correct pass-phrase has been entered,

the video display should show the decrypted video frames. The resulting decrypted video and

data can be treated just like any other normal video and data. For example, you can run manual or auto-tracking analysis on the video frames, or you can save the files as decrypted versions. The original encrypted files on the hard drive remain encrypted. The decryption occurs on-the-fly in memory.

If you wish to verify that the original file remains encrypted or if you wish to keep the file open, but want to require the re-entry of the pass-phrase for viewing, you can select the **VIEW RAW AVI** option from the menu. Whenever this option is selected, the video that is being played is the raw data directly from the hard drive with no decryption processing.

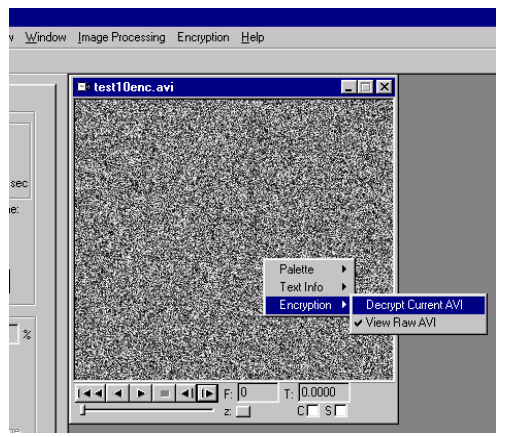

MiDAS uses the widely used DES algorithm for encryption. DES is an acronym for the U.S. Government's Data Encryption Standard. It is identical to the ANSI standard Data Encryption Algorithm (DEA). The DES algorithm users a 56-bit key and operates on 64-bit blocks of data. Inside MiDAS, video is encrypted on a frame-by-frame basis and data is encrypted on a per-file basis.

# <span id="page-33-0"></span>**Configuration Settings**

### The MiDAS Tab Manager

The choice of which tabs to display in the Control Panel can be set using the Tab Manager.

The Tab Manager lists all the possible tabs that could be displayed. The "Play" tab is always displayed by default. The other tabs can be selectively displayed or hidden by clicking on the checkboxes on the right and then clicking on **APPLY**.

Each of the tabs may have different modes of operation. For instance, the Record tab can be set to record just Video, or it can record Video & Data.

Non-licensed tabs can be displayed, however, the features within those Tabs will not be active. This allows individuals to view the possible functionality within the various other

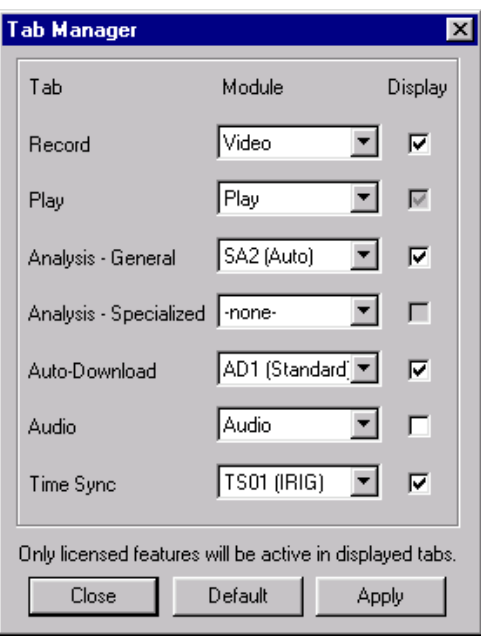

tabs. The **DEFAULT** button will automatically set the display settings to the tabs that have been licensed.

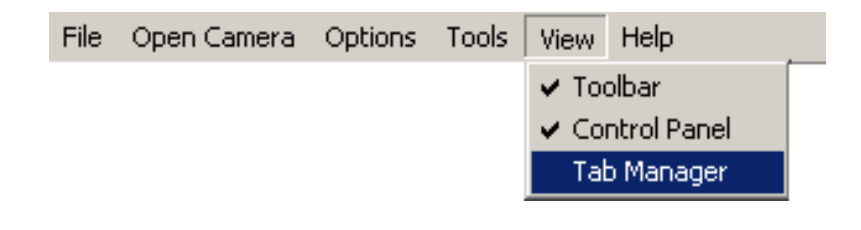

<span id="page-34-0"></span>The Tab Manager can be displayed by selecting **VIEW** and then **TAB MANAGER** from the top menu bar.

The Control Panel is typically docked on the left or right side of the MiDAS window. It can also be undocked and repositioned anywhere on the screen. To undock the Control Panel, double-click near the top of the docked region of the Control Panel.

### Configuration Options

The following are options are available with all MiDAS Base software. Standard input and output functions (**SAVE, LOAD, IMPORT, EXPORT**, etc.) are described in Chapter 10 "Saving and Loading". The **VIEW** option (toolbar) is self-explanatory.

Under the **OPTIONS** menu item, the **SYSTEM CONFIGURATION** window can be accessed. Within this window are various options for personalizing your version of MiDAS. The options are as follows:

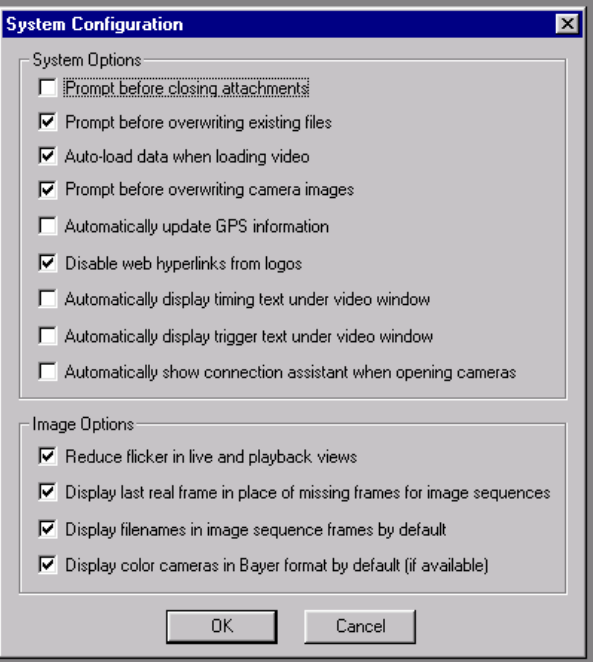

![](_page_35_Picture_173.jpeg)

<span id="page-36-0"></span>![](_page_36_Picture_111.jpeg)

## The Reticle

When enabled, the Reticle function displays a crosshair reticle on the view window (all types). The location of the reticle, in pixels from the upper left corner of the image (0,0) is displayed

in the furthest left box on the status bar.

To enable and disable the reticle function, right click within any view window, then select/unselect Enable Reticle. The position of the reticle, in pixels from the upper right corner of the window is displayed in the Status Bar.

![](_page_36_Picture_6.jpeg)

Playback View

![](_page_36_Picture_112.jpeg)

### Index

% Recorded Rate 7 Auto-load Data when loading Video 36 Automatically display timing text under video window 36 Automatically display trigger text under video window 36 Automatically update GPS information 36 Average Playback Rate 7 AVI 31 AVI Codecs 28 Azimuth 14 Bayer decoding 30 Bayer Decoding Settings 25 Bayer Decoding Settings window 30 BMP 26, 30, 31, 36 Brightness 22 Camera Pointing 14 color coefficients file 31 color temperature 32 compression 28 configuration file 32 CONFIGURE GRAPH button 18, 19 Continuous Loop Playback 6 continuous playback 7, 9 Contrast 22, 24 Control Panel 35 CREATE NEW GRAPH 19 Cursor 17 Data Index 17 Data Playback window 16, 17, 18, 30 DECRYPT CURRENT AVI 32, 33 Display last real frame 36 Display Tracked Points 6 Display Values 17

Displaying Synchronized Time 13 Elevation 14 Excel 26, 28, 32 Exp./Log.  $22$ Exponential 25 Export Data to Excel 26 Exposure Time 6 File Type 27 Frame Number 6 Gamma 22 GPS 13, 15 gray balance 32 grayscale 23 Image Enhancement 20 image processing 20, 23 Importing Files 29 IRIG 15 jpeg 32 Jump to Frame Number 5 Location 14 Logarithmic 24 MiDAS Binary File 19 MiDAS Player 4, 19, 32 Override Record Rate 8 Pan 17 Playback Decoding 30 Playback Shortcut Bar 7 Playing Back MiDAS Notes 19 Playing Video/Data Sequences 16 Prompt before closing attachments 36 Prompt before overwriting camera images 36 Prompt before overwriting existing files 36 Recorded Data Rate 6 Reduce flicker in live and playback views 37 Reference Datum 0 5 Reference Frame 0 5 Reverse 22, 24

Save all Frames 27 Save Associated Data 28 Save Associated Spreadsheet Analysis 28 Save Data as Text 26 Save Frames M to N 27 SAVE SPREADSHEET AS… 28 Saving to a Sequence of Image Files 29 Saving Video and Data 26 Scale data using Units 28 Set Current Frame to Zero 5 Set Playback Rate 6 Set Zoom Window 13 Sharpen 20 Skip every N frames 28 Skip Every N Frames 6 Slide Bar 5 Slide Bar Range Brackets 5 Smooth 20

Source: Derived from Master 15 Source: OS File Create Time 15 Source: OS System Clock at Acquisition 15 Source: Synch from External Source 15 synchronized playback 7 Tab Manager 34 TEXT INFO 13 TIFF 26, 31 Timing 14 Trigger 14 Units 18 Verify Demo Status 16 Y Label from Channel x 18 ZERO button 5 Zoom 17 Zoom button 7 zoom button 6